# まとめ 標準解答

- ●解答は、標準的な操作手順で記載しています。
- ●設定する項目が一覧にない場合は、任意の項目を選択してください。

# **<sup>L</sup>**esson**35**

# $\left( \widehat{\mathbb{1}}\right)$

❶シート「売上表」の1行目から3行目までを表示

2 行番号【4】をクリック

8《表示》タブを選択

4 《ウィンドウ》グループの 担ゥンドウ枠の固定 - (ウィンドウ枠の固定)をクリック

❺《ウィンドウ枠の固定》をクリック

❻シートを下方向にスクロールし、シート「売上表」のデータを確認

# $(2)$

- **●シート「売上表」のセル【B4】をクリック**
- 2《ホーム》タブを選択
- ●《数値》グループの[5] (表示形式)をクリック
- 4《表示形式》タブを選択
- ❺《分類》の一覧から《ユーザー定義》を選択
- ❻《種類》に「000000」と入力
- ❼《OK》をクリック

# ③

**1**シート「売上表」のセル【B4】を選択し、セル右下の■(フィルハンドル)をダブルク リック

2 耳 - (オートフィルオプション)をクリック

※  $\mathbb{E}\left[\left(\right|\right]$  (オートフィルオプション)をポイントすると、 エ・になります。

❸《連続データ》をクリック

#### $\left( 4\right)$

❶シート「売上表」のセル【E4】をクリック

- 2  $f_x$ (関数の挿入)をクリック
- 3《関数の分類》の マ をクリック
- ❹《検索/行列》をクリック
- ❺《関数名》の一覧から《VLOOKUP》を選択
- ❻《OK》をクリック
- ❼《検索値》にカーソルがあることを確認
- ❽セル【D4】をクリック
- ❾《範囲》のボックスにカーソルを移動

シート「得意先リスト」のセル範囲【B4:H10】を選択

- **11「F4」を押す**
- 《列番号》に「2」と入力
- 《検索方法》に「FALSE」と入力
- 数式バーに「=VLOOKUP(D4,得意先リスト!\$B\$4:\$H\$10,2,FALSE)」と表示さ れていることを確認
- 《OK》をクリック
- セル【E4】を選択し、セル右下の■(フィルハンドル)をダブルクリック

## ⑤

- **●シート「売上表」のセル【G4】をクリック**
- 2 5 (関数の挿入)をクリック
- 3《関数の分類》の マをクリック
- ❹《検索/行列》をクリック
- ❺《関数名》の一覧から《VLOOKUP》を選択
- ❻《OK》をクリック
- ❼《検索値》にカーソルがあることを確認
- ❽セル【F4】をクリック
- **9「F4」を3回押す**
- 《範囲》のボックスにカーソルを移動
- シート「商品リスト」のセル範囲【B4:D8】を選択
- **12「F4」を押す**
- 《列番号》に「2」と入力
- 《検索方法》に「FALSE」と入力
- 数式バーに「=VLOOKUP(\$F4,商品リスト!\$B\$4:\$D\$8,2,FALSE)」と表示され ていることを確認
- 《OK》をクリック
- セル【G4】を選択し、セル右下の■(フィルハンドル)をセル【H4】までドラッグ
- セル【H4】をダブルクリック
- セル【H4】の数式を「=VLOOKUP(\$F4,商品リスト!\$B\$4:\$D\$8,3,FALSE)」に 修正
- 20 [Enter]を押す

 $(6)$ 

❶シート「売上表」のセル【H4】をクリック

2《ホーム》タブを選択

●《数値》グループの ? (桁区切りスタイル)をクリック

**4** セル範囲【G4:H4】を選択し、セル範囲右下の■(フィルハンドル)をダブルクリック

#### **POINT**<sub>a</sub>

オートフィルを使って数式をコピーすると、表示形式などの書式もコピーされます。コピー元の セルに書式を設定しておくと、あとからセル範囲を選択して書式を設定する手間がかからない ので効率的です。

⑦ ❶シート「売上表」のセル【J4】に「=H4\*I4」と入力 **②セル【J4】を選択し、セル右下の■(フィルハンドル)をダブルクリック** 

#### ⑧

- ❶シート「売上集計表」のセル【E4】をクリック
- 2数式バーの [f] (関数の挿入) をクリック
- 3《関数の分類》の マ をクリック
- 4《数学/三角》をクリック
- ❺《関数名》の一覧から《SUMIF》を選択
- ❻《OK》をクリック
- ❼《範囲》にカーソルがあることを確認
- ❽シート「売上表」のセル範囲【D4:D44】を選択
- **9 F4 を押す**
- 《検索条件》のボックスにカーソルを移動
- シート「売上集計表」のセル【B4】をクリック
- 《合計範囲》のボックスにカーソルを移動
- シート「売上表」のセル範囲【J4:J44】を選択
- 14 「F4」を押す
- 数式バーに「=SUMIF(売上表!\$D\$4:\$D\$44,B4,売上表!\$J\$4:\$J\$44)」と表 示されていることを確認
- 《OK》をクリック
- セル【E4】を選択し、セル右下の■(フィルハンドル)をセル【E10】までドラッグ

#### ⑨

- ❶シート「売上集計表」のセル範囲【D4:F11】を選択
- 2《ホーム》タブを選択
- $\bigcirc$  《編集》グループの $\Sigma$  (合計)をクリック

#### $(10)$

- ❶シート「売上集計表」のセル【G4】に「=F4/\$F\$11」と入力
- 2「Enter」を押す
- ❸セル【G4】をクリック
- 4《ホーム》タブを選択
- 6《数値》グループの % (パーセントスタイル)をクリック
- 6《数値》グループの [編 (小数点以下の表示桁数を増やす)をクリック
- ❼セル【G4】を選択し、セル右下の■(フィルハンドル)をセル【G11】までドラッグ

 $^{\prime}$ 11

❶シート「売上表」のセル【B3】をクリック ※表内のセルであれば、どこでもかまいません。

2《挿入》タブを選択

●《テーブル》グループの ■ (ピボットテーブル)をクリック

❹《テーブル/範囲》に「売上表!\$B\$3:\$J\$44」と表示されていることを確認

6《新規ワークシート》を ●にする

❻《OK》をクリック

- ●《ピボットテーブルのフィールド》作業ウィンドウの「得意先名」を《フィルター》のボッ クスにドラッグ
- 8「売上日」を《行》のボックスにドラッグ
- ❾「商品名」を《列》のボックスにドラッグ

「売上金額」を《値》のボックスにドラッグ

#### **POINT**

値エリアの集計方法は、値エリアに配置するフィールドのデータの種類によって異なります。初 期の設定では、次のように集計されますが、集計方法はあとから変更できます。

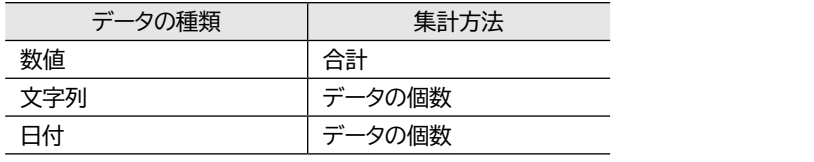

### ⑫

❶シート「Sheet1」のセル【A5】をクリック

※行ラベルエリアの「売上日」のセルであれば、どこでもかまいません。

2《ピボットテーブル分析》タブを選択

●《グループ》グループの おハールドのグループループ化)をクリック

4《単位》の《月》が選択されていることを確認

❺《単位》の《月》をクリックし、選択を解除

❻《単位》の《日》を選択

❼《日数》を「7」に設定

❽《OK》をクリック

#### $(13)$

❶シート「Sheet1」のセル【B5】をクリック

※値エリアのセルであれば、どこでもかまいません。

■《ピボットテーブル分析》タブを選択

●《アクティブなフィールド》グループの 感 フィールドの設定 (フィールドの設定)をクリック

4《表示形式》をクリック

- ❺《分類》の一覧から《数値》を選択
- $\bigodot$ 《桁区切り $(,)$ を使用する》を $\bigtriangledown$ にする
- ❼《OK》をクリック
- ❽《OK》をクリック

⑭

❶シート「Sheet1」のセル【A3】をクリック ※ピボットテーブル内のセルであれば、どこでもかまいません。

2《デザイン》タブを選択

●《ピボットテーブルスタイル》グループの こ (その他)をクリック

▲《濃色》の《濃い青,ピボットスタイル(濃色)2》(左から2番目、上から1番目)をク リック

## ⑮

- ❶シート「Sheet1」のセル【A3】をクリック ※ピボットテーブル内のセルであれば、どこでもかまいません。
- 2《ピボットテーブル分析》タブを選択
- ●《ツール》グループの (編) (ピボットグラフ)をクリック
- 4 左側の一覧から《横棒》を選択
- ●右側の一覧から《積み上げ横棒》 (左から2番目) をクリック

❻《OK》をクリック

#### $(16)$

❶シート「Sheet1」が表示されていることを確認

■ステータスバーの表示倍率が100%になっていることを確認

- 8ステータスバーの (縮小)を2回クリック
- ❹グラフエリアをドラッグして、移動(目安:セル【A12】)
- ❺グラフエリアの右下の〇(ハンドル)をドラッグして、サイズを変更(目安:セル 【E28】)

#### $(17)$

❶ピボットグラフを選択 ❷《デザイン》タブを選択 ●《データ》グループの <mark>鰓</mark> (行/列の切り替え) をクリック

#### $(18)$

ピボットグラフを選択 《デザイン》タブを選択 **③《グラフのレイアウト》**グループの  $\left[\frac{1}{2}(\mathcal{O}(\mathcal{O}(\mathcal{O}(\mathcal{O}(\mathcal{O}(\mathcal{O}(\mathcal{O}(\mathcal{O}(\mathcal{O}(\mathcal{O}(\mathcal{O}(\mathcal{O}(\mathcal{O}(\mathcal{O}(\mathcal{O}(\mathcal{O})))))))))))\right]$ 《レイアウト1》(左から1番目、上から1番目)をクリック

#### $(19)$

❶グラフタイトルをクリック

2グラフタイトルを再度クリック

❸「グラフタイトル」を削除し、「家庭用冷凍庫売上」と入力

4 グラフタイトル以外の場所をクリック

 $\widehat{20}$ ❶ピボットグラフを選択 ❷《デザイン》タブを選択 ●《グラフスタイル》グループのマ(その他)をクリック ❹《スタイル6》をクリック  $\left(\textbf{O}\right)$ 《グラフスタイル》グループの $\left(\text{O}\right)_{\text{eff}}^{(0)}$ (グラフクイックカラー)をクリック ❻《カラフル》の《カラフルなパレット4》(上から4番目)をクリック

# $(2)$

❶ピボットグラフのグラフエリアを選択 2《ホーム》タブを選択 ❸《フォント》グループの (フォントサイズ)の をクリック **4《12》をクリック** ❺グラフタイトルを選択  $\bigcirc$ 《フォント》グループの $\big[\begin{smallmatrix} 14.4 \ 1.4 \end{smallmatrix} \big]$  $\big(\begin{smallmatrix} 7 \\ 7 \end{smallmatrix} \big)$ ナイズ $\big)$ の $\big[\begin{smallmatrix} \cdot \end{smallmatrix} \big]$ をクリック ❼《16》をクリック

# $(22)$

❶ピボットグラフを選択 ❷《デザイン》タブを選択  $\bigcirc$  《グラフのレイアウト》グループの  $\frac{1}{\left(\frac{1}{2}\right)}$  (グラフ要素を追加) をクリック 4《凡例》をポイント ❺《下》をクリック

### $(23)$

❶ピボットグラフを選択 ❷《デザイン》タブを選択 ●《グラフのレイアウト》グループの **(#)** (グラフ要素を追加) をクリック ▲ 《軸ラベル》をポイント ❺《第1横軸》をクリック ❻軸ラベルが選択されていることを確認 ❼軸ラベルをクリック ❽「軸ラベル」を削除し、「(円)」と入力 ●軸ラベルの枠線をドラッグして、移動 ※ドラッグ中、マウスポインターの形が・・・・・・・・・・・・・・・・・・

### $(24)$

❶シート「Sheet1」のセル【A4】をクリック 2「商品名」と入力 **3**セル【B3】をクリック ❹「売上日」と入力

 $\widehat{25}$ 

❶ピボットテーブル内のセルまたはピボットグラフを選択

②《ピボットテーブル分析》タブを選択

※《ピボットグラフ分析》タブを選択してもかまいません。

●《フィルター》グループの 5734+044人 (スライサーの挿入)をクリック

4「得意先名」を マにする

❺《OK》をクリック

※ピボットテーブルやピボットグラフと重ならない位置にスライサーを移動しておきましょう。

❻「得意先名」のスライサーの「イケガミ電機株式会社」をクリック

● 注 (複数選択)をクリック

❽「得意先名」のスライサーの「株式会社陽光ゼネラル」をクリック

#### **POINT**

ピボットテーブルやピボットグラフのデザインに合わせて、スライサーのスタイルも変更できます。 スライサーのスタイルを変更する方法は、次のとおりです。

◆スライサーを選択→《スライサー》タブ→《スライサースタイル》グループの ♡ (その他)